# **How to use Book Keeper for Pharma / Medical / Chemist Shop**

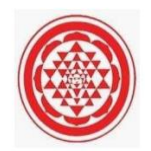

Book keeper provides every user who have a Pharma business to maintain his daily records along with it, showing Batch and expiry date of the medicines in the invoice. We will check everything in this link below from the starting till the end, Let's check it out.

#### **How to Create a new Company?**

Open Book keeper > Click on Create New Company > Mention all the details of the company like:

- Company Name
- Business type as Pharma/Chemist
- Contact number and Address
- Email Address
- Company Brn
- If needed, Company logo and signature

Save the company at the end.

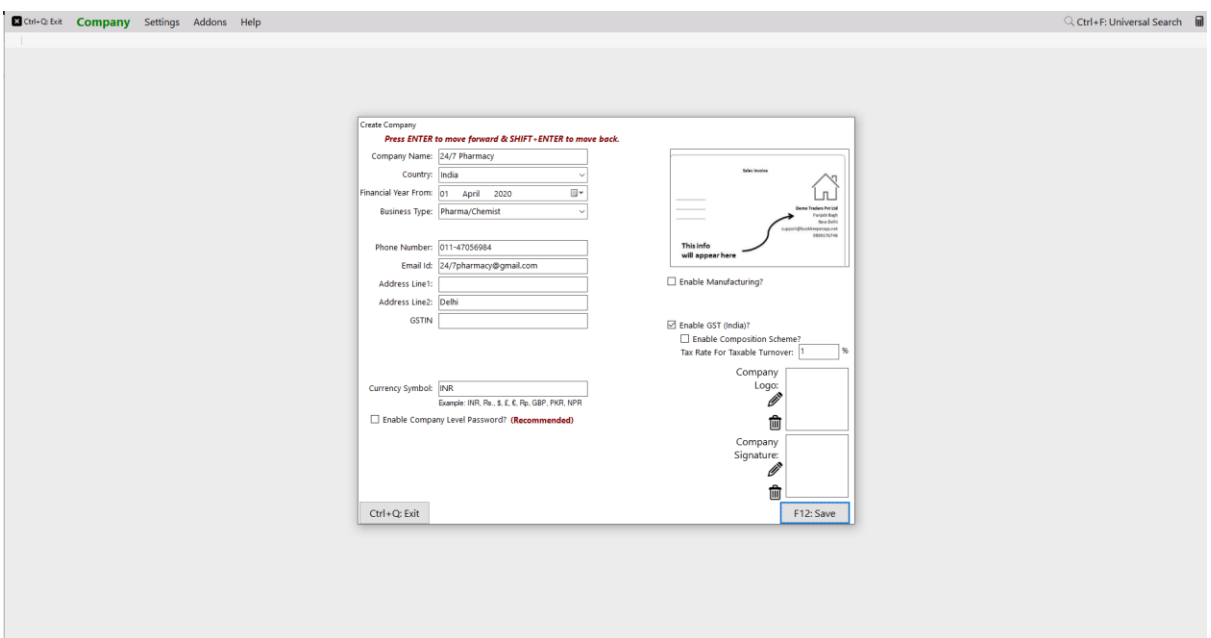

# **How to Create Customers or Suppliers?**

Once the company is created, on the dashboard Click on All Accounts at left side > New Customer or New Supplier. Add the further details of the particular party. Make sure as much details you will mention while creating the party, software will fetch the same details at the time of viewing the voucher.

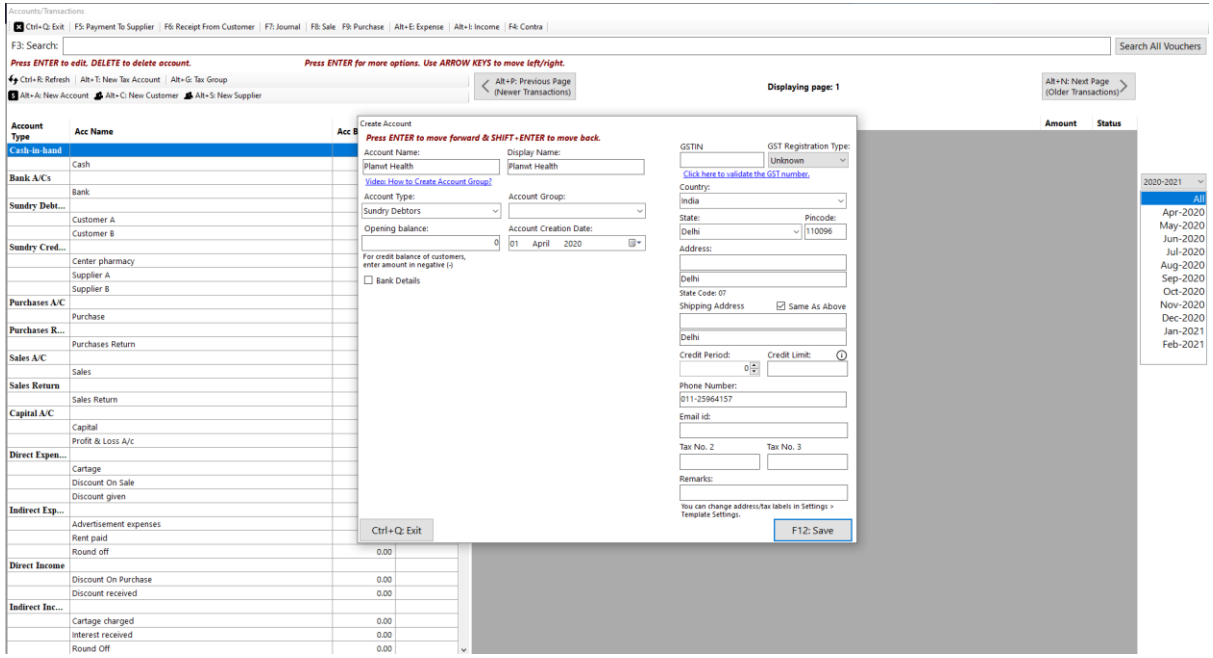

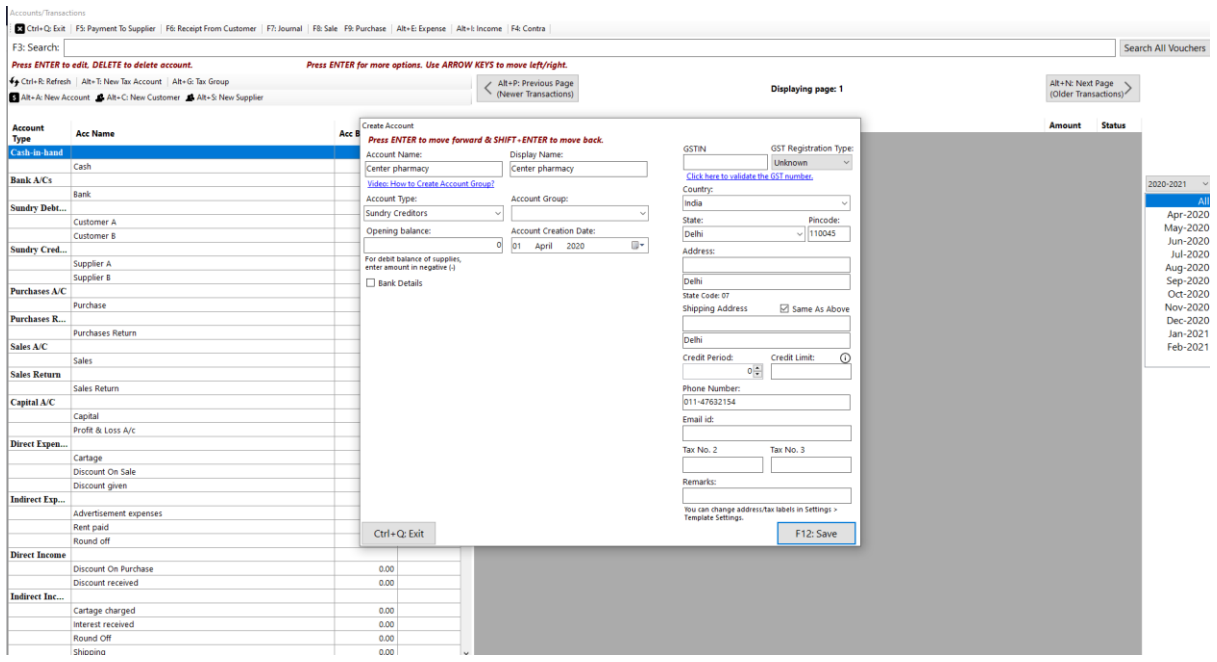

## **How to create an inventory item?**

On Dashboard, Go to Inventory items > New Inventory Item > Fill up all the details of the particular item > Save it.

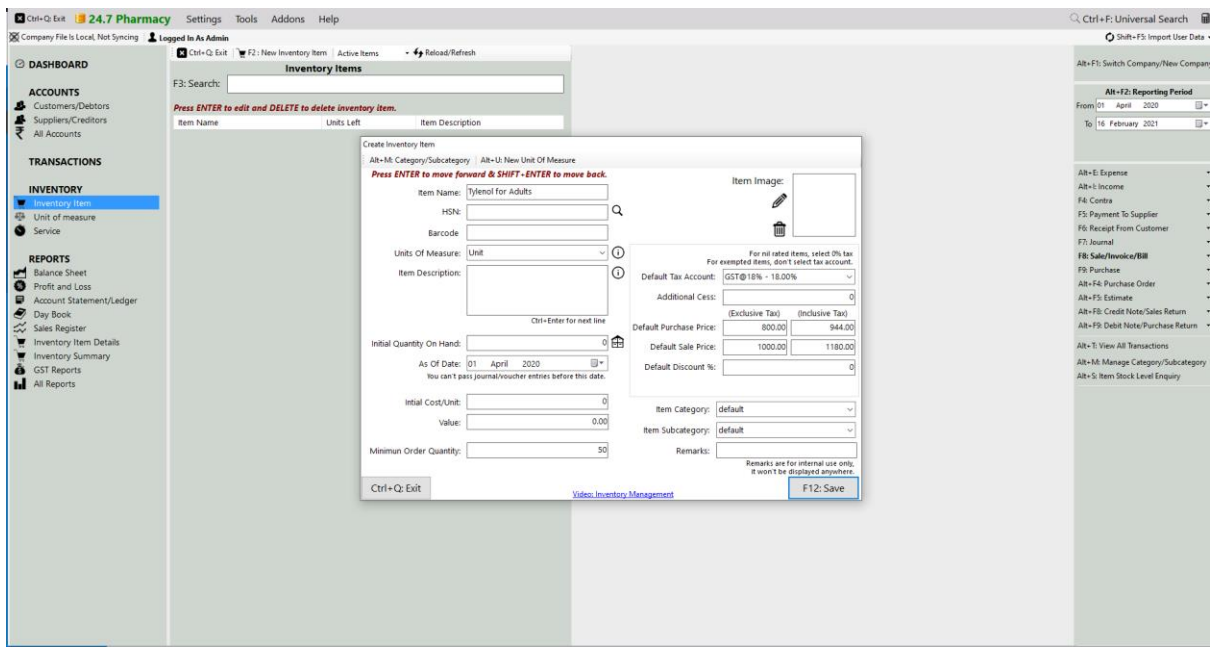

You **can even import all the products from excel as well in Book keeper**

- On the main Dashboard, Go to Tools > Import items/service from excel.
- Download the Excel file and manually mention all the items in our Book keeper excel format.
- Select the same excel file by browsing it from the local device.
- Simply, import it.

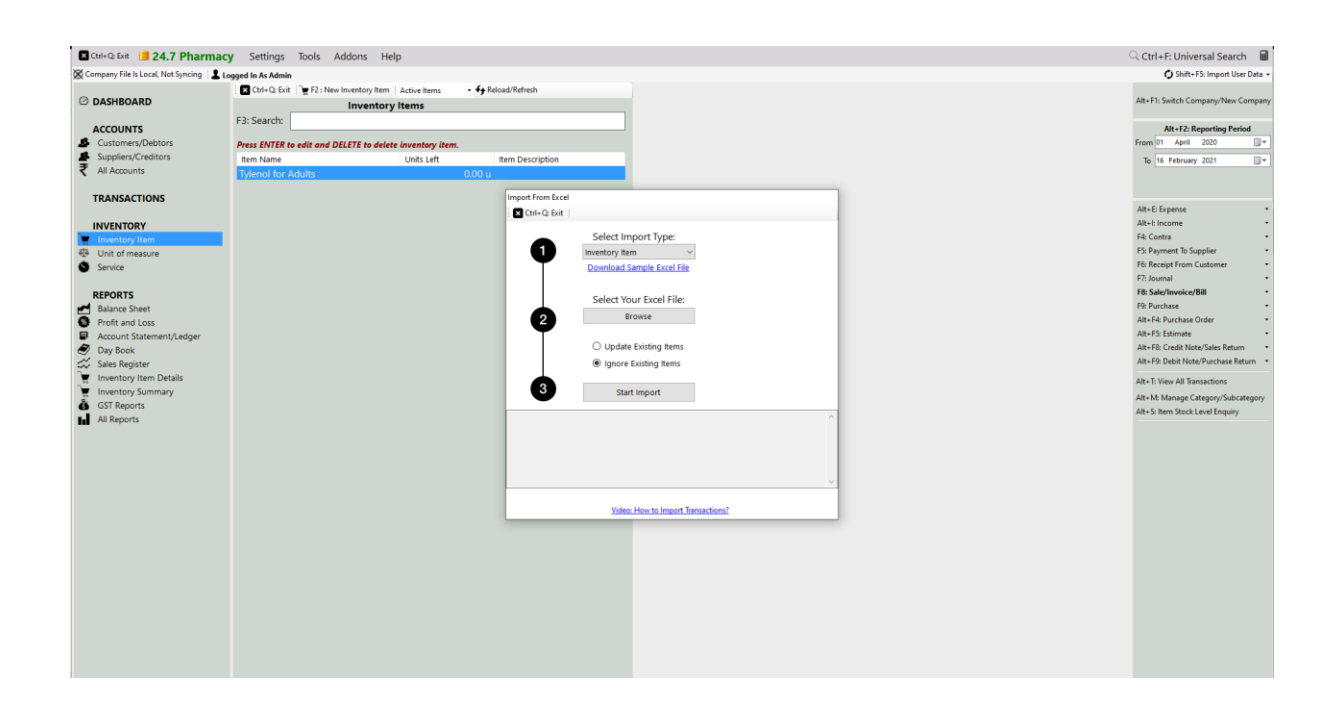

#### **Important - How to Enable Batch and Expiry in the Software**

From the Dashboard, Go to Settings > Template Settings > Item Table > Enable Batch/Expiry feature and tick the option of Batch and expiry date.

**Note:** If you have Selected the business type as Pharma/Chemist while creating the company then it will automatically enable the Batch/expiry feature and it will give the heading as BATCH and Exp. Date.

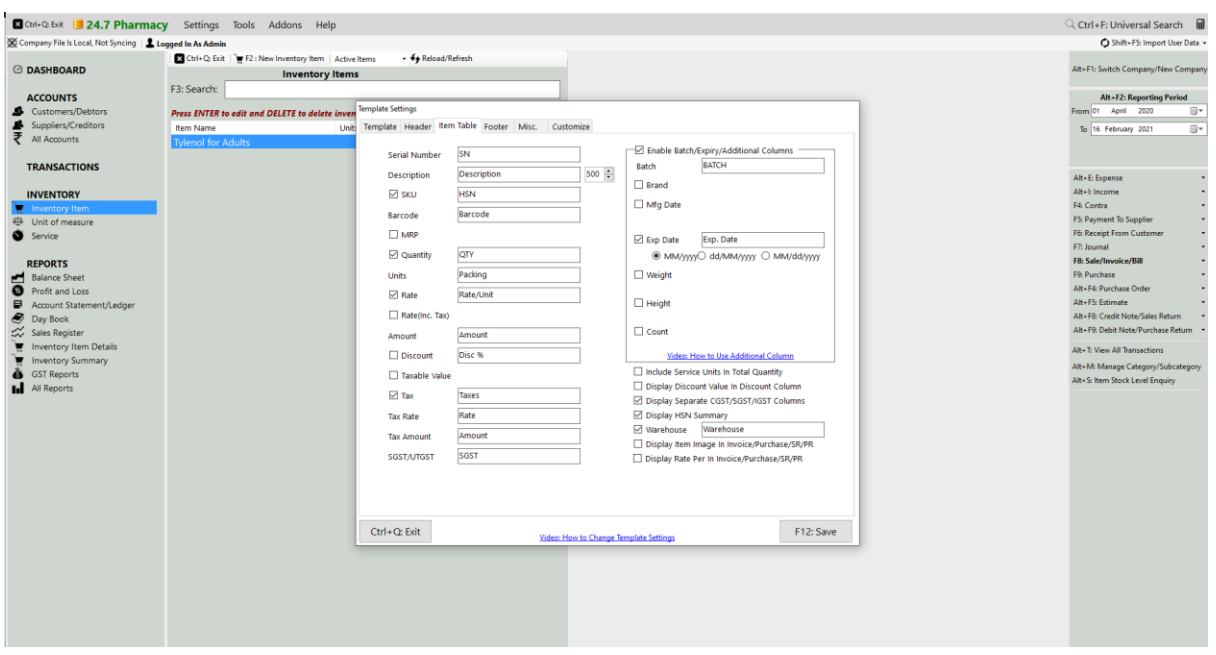

#### **Let's create a purchase voucher mentioning medicine Batch and Exp. date**

- Go to Transactions > Click on Purchase > Create.
- Select the Supplier name, Add the particular item in the item field > Press enter.
- As you press enter, the window will appear in which you can define Batch  $\&$ Expiry date and other details by using the enter button and mention Quantity you have bought.

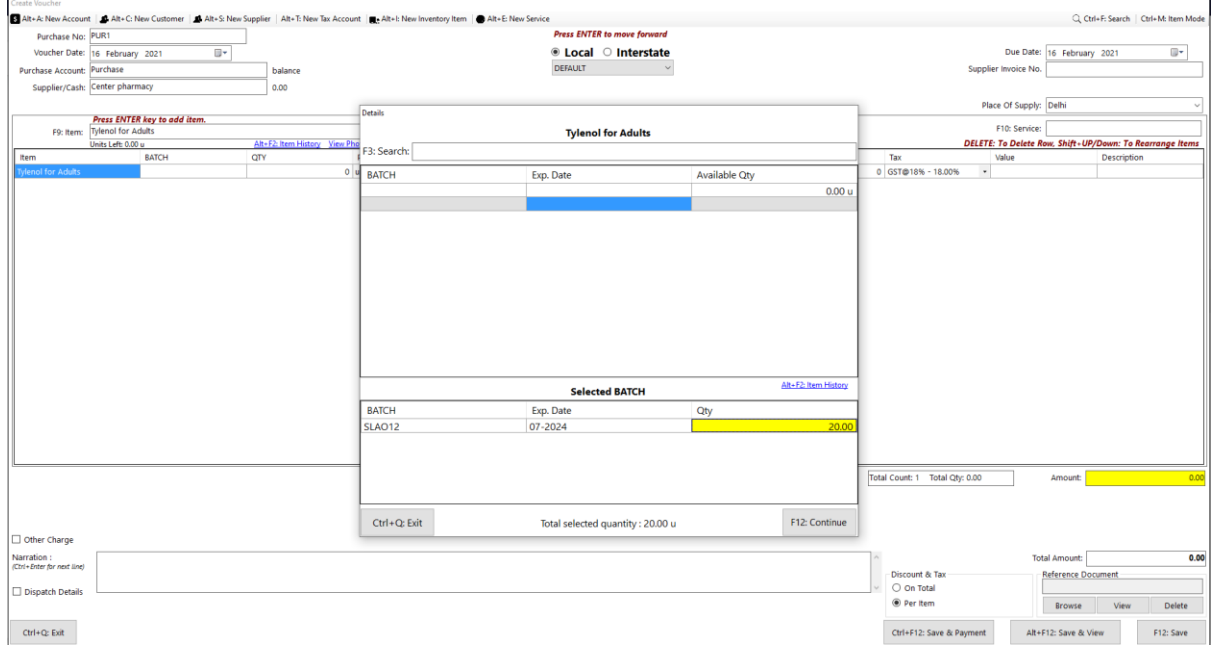

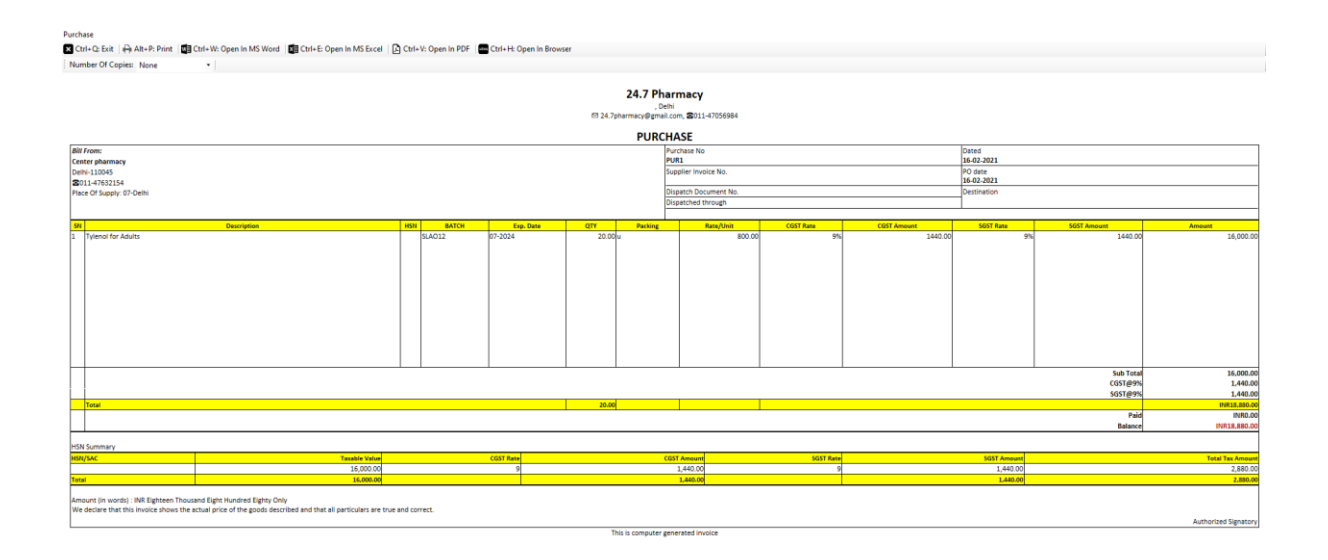

#### **How to create an invoice and sell one item with a particular Batch**

- Go to Transactions  $>$  Invoice  $>$  Create.
- Select the Customer name, Add an item in the item field and press enter.
- It will add the same item in the item table.
- Then again press enter  $>$  Select the Batch and Quantity  $>$  Continue.

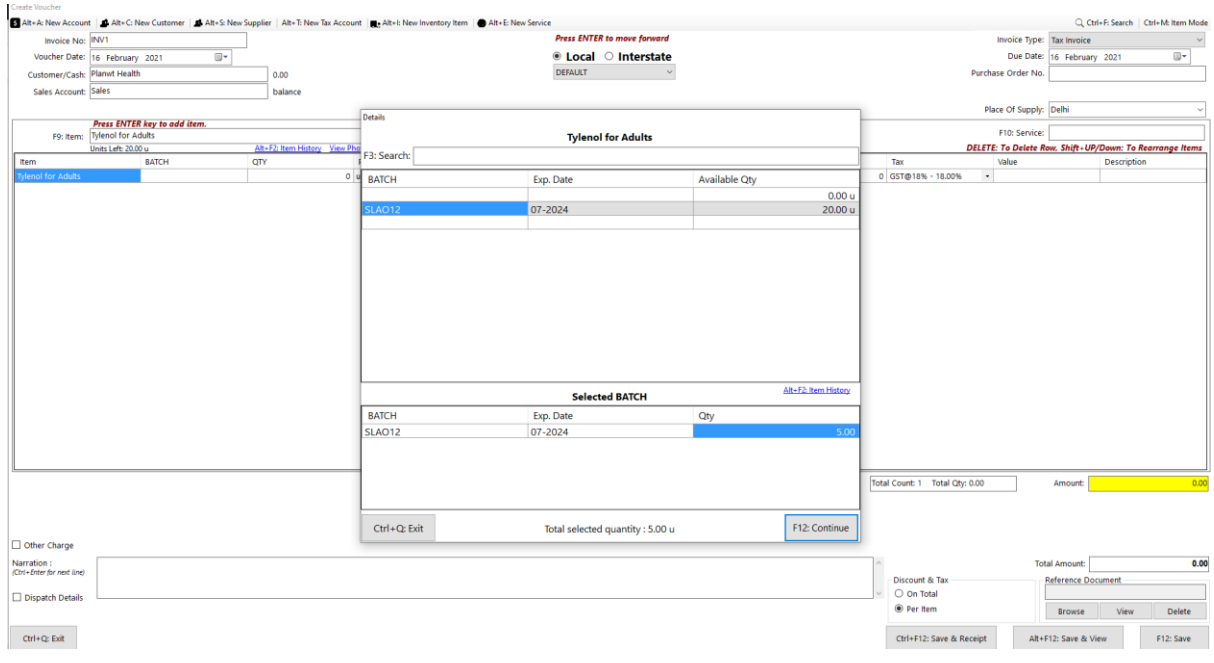

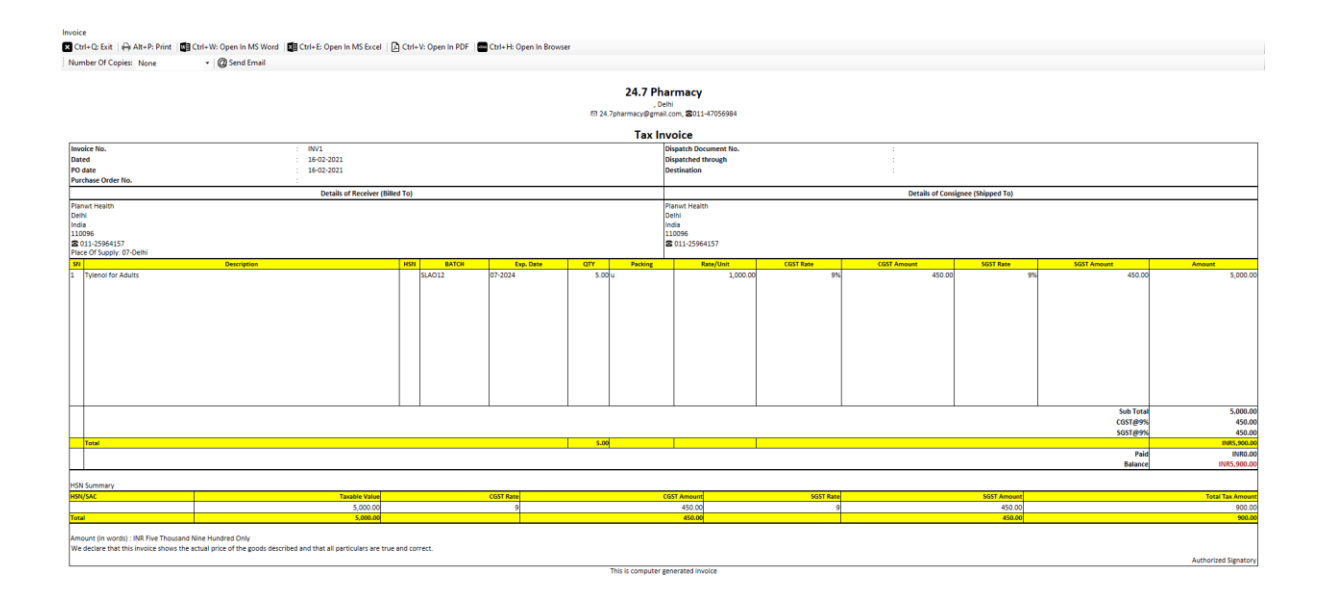

#### **How to take out the print of a voucher and mail it to the client.**

Once you have created the voucher, now if you want to print and email to someone on his mail Address then follow the below steps:

- First of all, you should have mentioned the customer email id while creating the particular account of the customer/supplier and company email id must be there in Company Settings.
- Then view the particular voucher  $> At$  the top left side either press on Alt+P or click on print

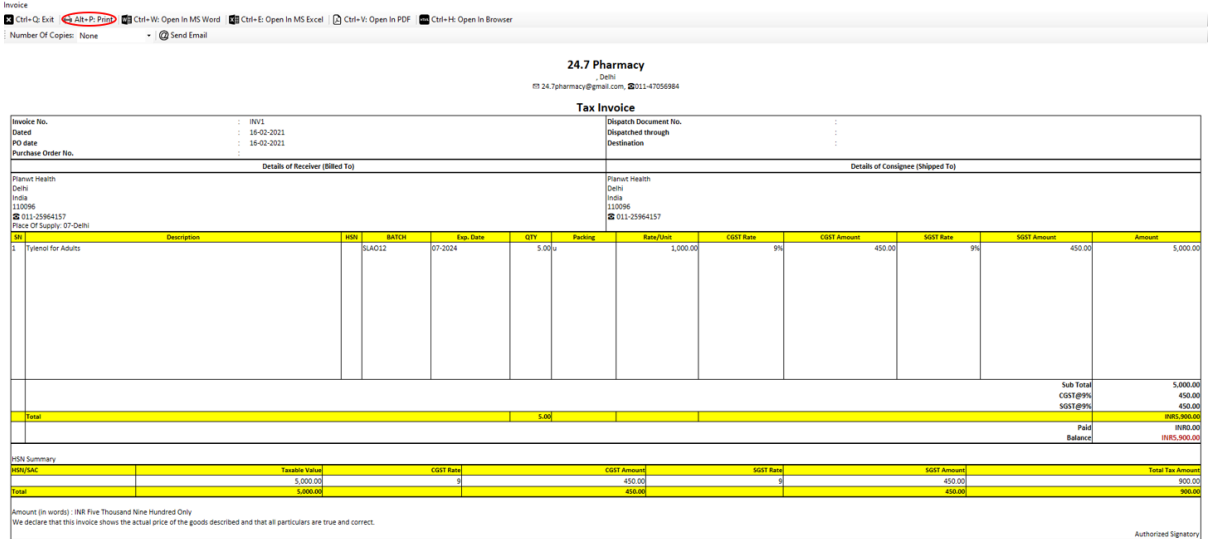

• For Sending to the party, just view the voucher > At the top click on **@Send Email** as shown in the below picture.

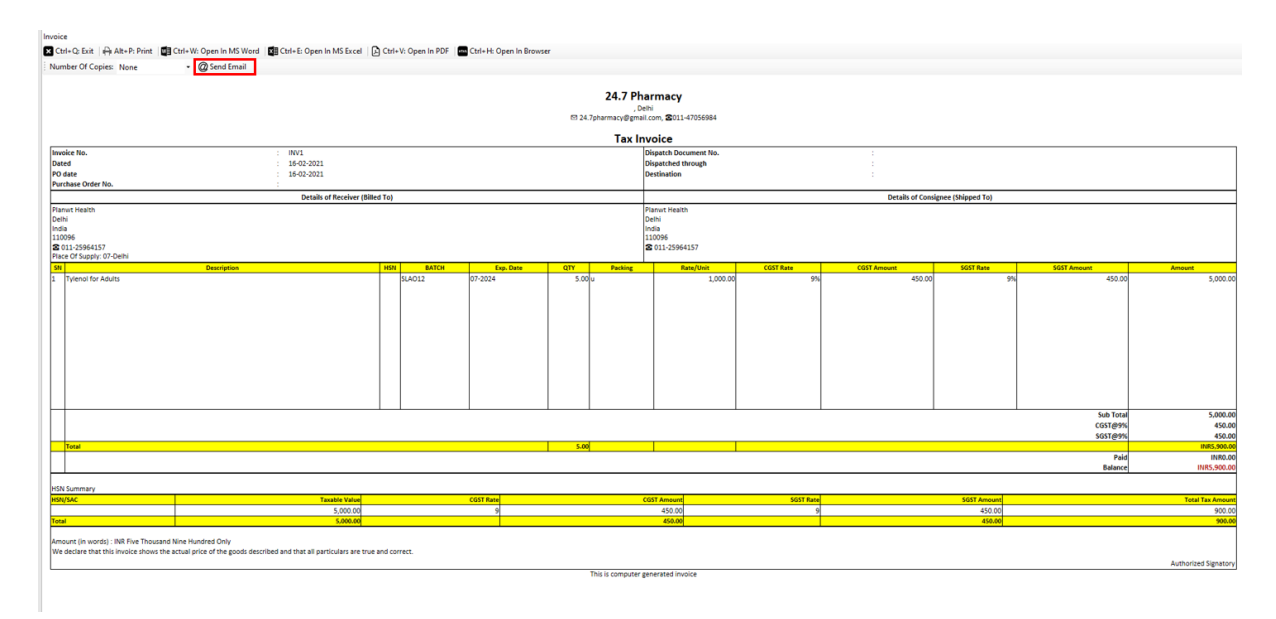

#### **Now, you can track all the Batch and Expiry in Inventory tracking report.**

Go to All reports > Type Inventory tracking report > Display it and you will get all the details of every Batch.

Once the report is opened, you can search the particular item wise report and it would help in finding out the batch details by applying the filter at the top of Inventory item as well as Batch wise.

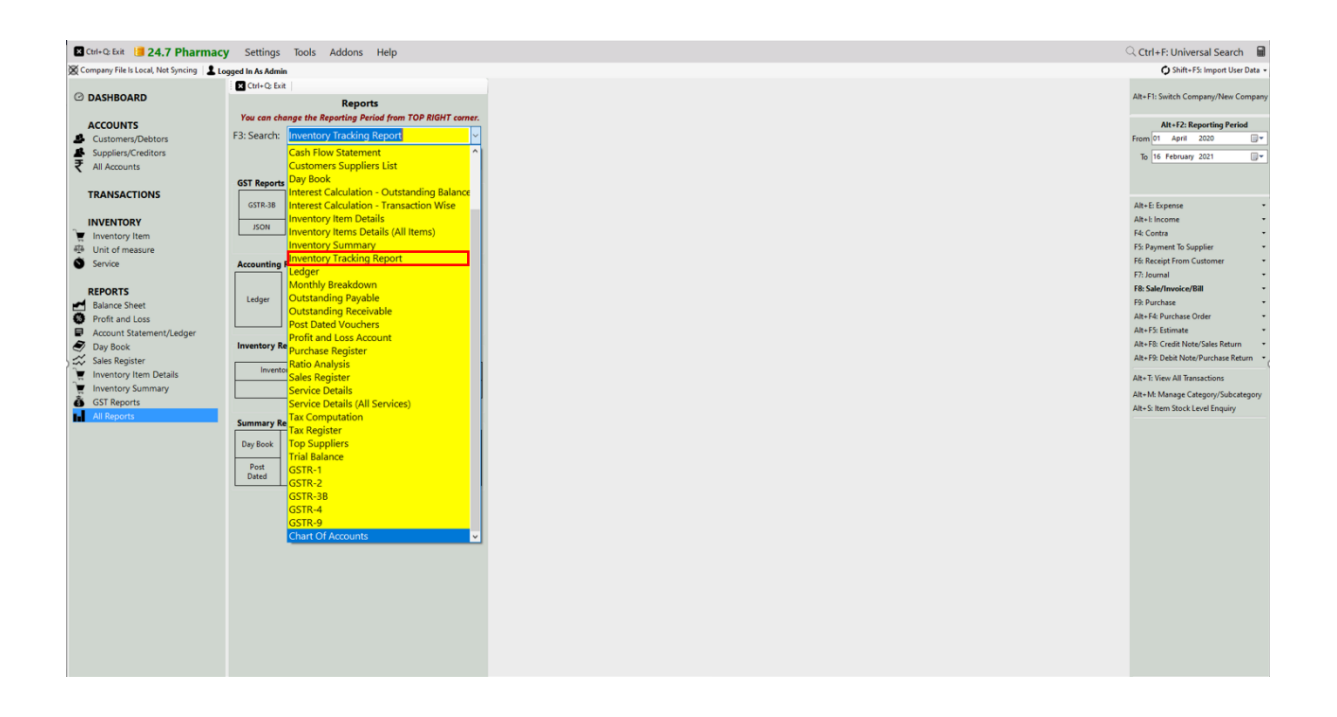

#### inventor<br><mark>Es</mark>i Ctr r. D<sub>0</sub> п. **EXP. DATE**<br>07-2024 **ITEM NAME** BATCH **UNITS LEFT Tylenol for Adults** SLAO12  $15.00 u$ <br>15.00 U

## Most Important: Items About to **Finish**

Go to All Reports > Inventory Summary report > Display it.

In this report, you can apply the filter of Item about to finish which all products are almost over and either you can sort it like less than, more than, equal to or not equal to this much number in order to get the units which are nearly over so that you can purchase it from the Supplier.

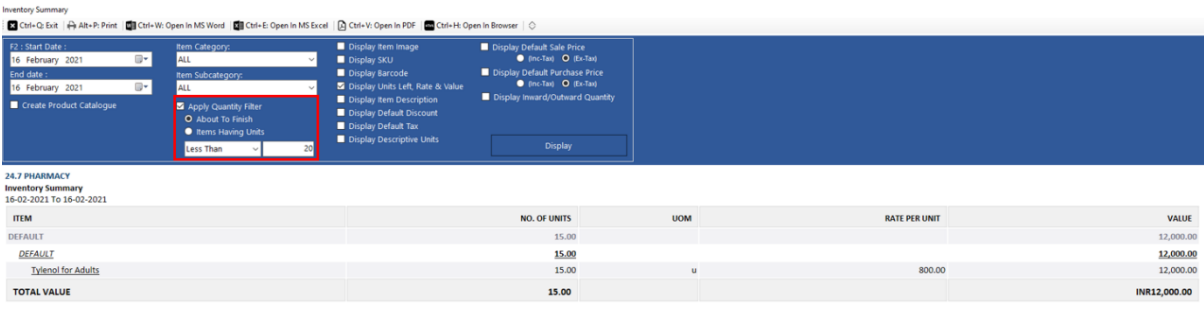

## Most Important: Items About to **Expire**

Go to All Reports > Inventory Tracking report > Display it.

In this report, you can apply the filter of Item about to Expire and select date. It will show you all items which are about to expire.

#### **Other Useful Reports:**

- 1. **Day Book** In this report, you can generate a day Book that contains daily transactions, sorted by date, for a specified period. Moreover, you can apply the filters according to your own requirement.
- 2. **Sales register** This report provides the consolidated sales details to check the effective control on the business along with the profit of each and every sales transactions. It can displays the information of sales for a particular period as well.
- 3. **Inventory summary** This report gives you the total Quantity and value of all the stock. Use the filter of specific period, warehouse, category & sub-category and many more.
- 4. **Inventory item details** This report allows you to understand the particular item wise transactions alongside applying the filter of Account type and voucher type. Moreover, it gives you the profit of the particular item while you are selling it simultaneously.
- 5. **Profit & Loss report** A profit & loss report shows the profitability of the Business over a specific period of time which is commonly used on the basis of Monthly, Quarterly or Annually.
- 6. **Customer/Supplier list** This report is often used to check out the customer and supplier details like their GSTIN, Address, Credit period/limit and Significantly more info. Especially, Cash transaction details are also shown over here.
- 7. **Outstanding report** We have two specific reports for outstanding one is Receivable and second one is payable. Outstanding receivable report is for the customers from which you have to owe money and payable means that you need to pay the amount to your suppliers.
- 8. **Regulatory Tax report** This report is used for filling the return to the government every month or Quarterly of a taxpayer. It contains all your sales transactions i.e outward supplies.

All these Reports can be exported to Excel, MS Word, PDF Format.

CONTACT:

Tripure SOLUTIONS LTD

4TH FLOOR REGUS ,EBENE HEIGHTS ,

34 CYBERCITY EBENE – 72201

TEL : 4034425

Mobile +2302551885 and +2305793099

Website :www.tripuresolutions.com